## **Getting Started with Microsoft PowerPoint 2007**

Presentation skills are among the most important skills you will ever learn. Good presentation skills enhance all of your communications – written, electronic and interpersonal. In our technology – enhanced world of e-mail and wireless phones, communicating ideas clearly and concisely is a critical skill to have. PowerPoint is a presentation software program used to create slideshow presentations that you can use to effectively present information to your audience.

In this activity you will edit and format a presentation that highlights the **Skyline Bakery and Café's** plans for expansion.

Open a new PowerPoint presentation. Click on the Office Button and select Save As. Save this file as "lastname skyline bakery" Use this file to complete each step below in numerical order.

\*Remember to save early and save often!

**----------------------------------------------------------------------------------------------------**

## **Skyline Bakery & Café Instructions**

## **Part 1**

- 1. On the title slide (Slide 1) type **Skyline Bakery & Café** into the main title text box. In the subtitle text box type **Planning for our Future**.
- 2. Add 6 New Slides (you should have 7 total).
- 3. On Slide 2, type **Current Locations** in the title text box
	- a. In the *Content Area*, type **Illinois and Indiana** on Line 1.
- 4. On Slide 3, type **Future Locations** in the title text box.
	- a. In the *Content Area* list the following states on their own line: **Michigan, Wisconsin, Minnesota.**
- 5. On slide 4, type **Company Information** in the title text box.
	- a. In the *Content Area* type **Founded in Chicago by Aron Burlen in 1985** in the first bullet point.
		- i. Type **Mission statement** on line 2.
		- ii. Type **Current locations** on line 3
		- iii. Type **Products** on line 4.
		- iv. Type **Expansion plans** on line 5.
- 6. On slide 5, type **Mission Statement** in the title text box.
	- a. In the *Content Area* type **To supply a nutritious, satisfying and delicious experience for each of our customers in a relaxing and temptingly aromatic environment.**
- 7. On slide 6, type **Products** in the title text box.
	- a. In the *Content Area* type the following:
		- **Bread**
- **Rolls**
- **Cakes**
- **Pastries**
- b. Change your Slide Layout to *Two Content*.
- c. In the *Content Area* box on the right, insert a *Clip Art* image that relates to the topic of this slide (i.e. bread, cake).
- 8. On slide 7, type **Expansion Plans** in the title text box.
	- a. In the *Content Area*, insert the *Basic Timeline* SmartArt graphic (found in the *Process* section) onto the slide. Your SmartArt graphic should contain 3 events (text boxes).

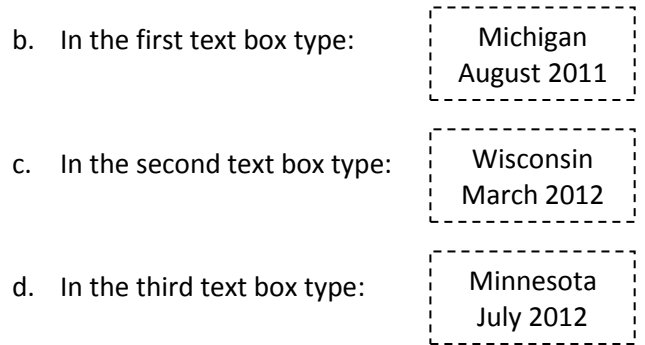

- 9. Delete the *Future Locations* slide.
- 10. Rearrange your slides so that are in the following order:
	- a. Slide 1 Title Slide
	- b. Slide 2 Company Information
	- c. Slide 3 Mission Statement
	- d. Slide 4 Current Locations
	- e. Slide 5 Products
	- f. Slide 6 Expansion Plans
- 11. Go back to the *Company Information* slide and delete Line 1.
- 12. Go back to the *Mission Statement* slide and make the words "**nutritious**", "**satisfying**" and "**delicious experience**" bold and italics.
- 13. Go back to the *Current Locations* slide and change your text so that **Illinois** and **Indiana** are on separate lines.
- 14. Change the background of your slides to **"***Civic***"** from the *Slide Theme Gallery*.
- 15. Use *Background Styles* to add a *texture* to the background of all your slides.
- 16. Save and submit for review.